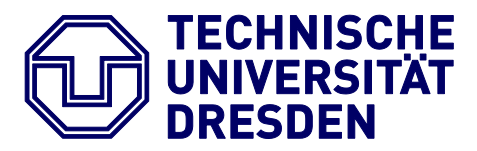

**Fakultät Informatik** Institut für Angewandte Informatik

# **BARRIEREFREIE DOKUMENTE I ANLEITUNG ZUR ERSTELLUNG**

# **BARRIEREFREIER PDF DOKUMENTE AUS WORD**

Dresden, 2011

Technische Universität Dresden Institut für Angewandte Informatik Professur Mensch-Computer Interaktion 01262 Dresden

# <span id="page-1-0"></span>**INHALT**

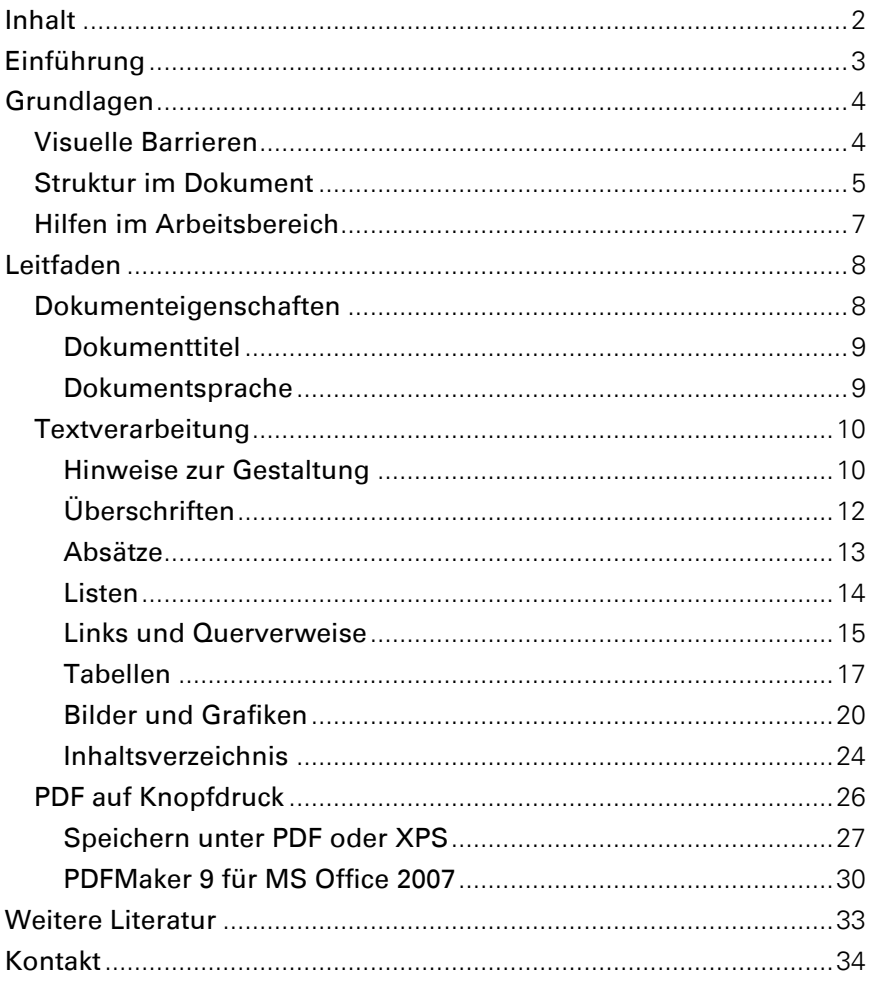

# <span id="page-2-0"></span>**EINFÜHRUNG**

1

In der heutigen Zeit geht man davon aus, Zugang zu verschiedensten Dokumenten zu haben, egal wo man ist. Insbesondere PDF Dokumente haben den Charakter, schnell erzeugt, bei jedem gleich auszusehen und überhaut von jedem gelesen werden zu können.

In E-Learning Umgebungen werden PDF Dokumente umfassend genutzt, um verschiedene Lernangebote bereitzustellen, u.a. Skripte, Übungsblätter, Anleitungen, Literaturverzeichnisse, Flyer.

Nicht alle Menschen können von diesem selbstverständlichen Zugang profitieren. Insbesondere Menschen mit Behinderung sind oft mit unzugänglichen PDF Dokumenten konfrontiert. Ein Beispiel: Ein blinder Mensch kann eine eingescannte Abschrift ohne entsprechende Vorkehrungen nicht lesen, auch wenn diese nach PDF gewandelt wurde.

Auf den folgenden Seiten möchten wir Ihnen eine Anleitung geben, wie Sie Ihre Dokumente so erstellen, dass diese für mehr Menschen zugänglich sind. Darüber hinaus wird Ihr Arbeiten mit Textverarbeitung langfristig effektiver und effizienter. Die Anleitung konzentriert sich auf Microsoft Office Word 2007. Sollten Sie mit früheren Versionen arbeiten, kann Ihnen eventuell das interaktive Handbuch von Microsoft Word helfen $^1$ .

<sup>1</sup> Interaktives Referenzhandbuch: Befehle in Word 2003 und Word 2007 im Vergleich: http://bit.ly/r4bNCX

# <span id="page-3-0"></span>**GRUNDLAGEN**

Wie bei jedem Erlangen neuer Kenntnisse gehören auch in diese Anleitung ein paar grundlegende Aspekte zum Verständnis. Sie können diesen Abschnitt aber auch überspringen und direkt zum Leitfaden (ab Seite [8\)](#page-7-0) übergehen. Dieser ist durch Beispiele und Bilder bewusst anschaulich und einfach gehalten.

### <span id="page-3-1"></span>**VISUELLE BARRIEREN**

Ohne entsprechende Kenntnisse hat man schnell Dokumente erstellt, welche Menschen mit visuellen Einschränkungen Probleme machen. In erster Linie reden wir von blinden Menschen oder Menschen mit einer Sehbehinderung, wobei Letzteres wohl die häufigste Einschränkung bei der Arbeit mit dem Computer ist, gleichzeitig aber auch die vielseitigsten Ausprägungen haben kann. Beide Gruppen haben aber gemeinsam, dass rein visuelle Informationen nicht oder nur teilweise wahrgenommen werden können.

Sehende Menschen unterscheiden Überschriften von anderem Text visuell, blinde Menschen rein strukturell, indem Sie darüber informiert werden, dass es sich um eine Überschrift handelt. So verhält es sich auch mit vielen anderen Textelementen, wie Absätze, Listen, Verweise, Tabellen, Verzeichnisse.

Menschen mit einer Seheinschränkung können meist noch einige Informationen visuell wahrnehmen, brauchen dabei aber oft Unterstützung durch Vergrößerung oder mehr Kontrast.

### <span id="page-4-0"></span>**STRUKTUR IM DOKUMENT**

Es ist folglich wichtig, beim Erstellen von Dokumenten darauf zu achten, dass Sie die Inhalte nicht nur rein visuell aufbereiten, sondern einzelnen Elementen eine semantische Bedeutung zuordnen. Am besten geht dies mit den *Formatvorlagen*. Dabei handelt es sich um Muster für Überschriften, Absätze, Listen, Tabellen u.a.

Weist man einem Text die Formatvorlage Überschrift zu, bekommt dieser ein einheitliches Aussehen im Dokument zugeordnet. Außerdem erhält dieser Text tatsächlich auch die entsprechende Bedeutung.

Verwenden Sie Formatvorlagen für Ihre Textelemente und die Basis für Ihr zugängliches Dokument ist bereits gegeben. Jedes Dokument verfügt über Standardvorlagen für die einzelnen Textelemente, die Sie aber auch ganz individuell an Ihre optischen Ansprüche anpassen können. Wie Sie im Detail Formatvorlagen für Ihre Dokumente anpassen, ist bereits mehrfach dokumentiert worden<sup>2</sup>, dies ist nicht Bestandteil dieser Anleitung.

Formatvorlagen in MS Word befinden sich unterhalb des Registers *Start* in der gleichnamigen Gruppe.

#### START - FORMATVORI AGEN

1

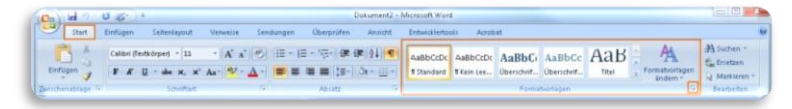

<sup>2</sup> [Fomatvorlagen im Word - Wie man sich in Word viel Arbeit sparen kann:](http://tu-dresden.de/service/cd/7_tutorial/005_formatvorlagen_word.pdf) [http://tu](http://tu-dresden.de/service/cd/7_tutorial)[dresden.de/service/cd/7\\_tutorial](http://tu-dresden.de/service/cd/7_tutorial)

Diese Darstellung kann allerdings schnell unübersichtlich werden, vielleicht finden Sie sogar in dieser sogenannten *Liste für Schnellformatvorlagen* nicht das Passende. Wenn Sie unten rechts in der Gruppe auf das kleine Pfeilsymbol klicken, öffnet sich eine übersichtliche Darstellung aller im Dokument verfügbaren Vorlagen.

#### FORMATVORLAGEN - SYMBOL UNTEN RECHTS

Um eine Formatvorlage auf einen Textabschnitt oder eine Überschrift anzuwenden, markieren Sie einfach den Text und klicken auf die gewünschte Vorlage.

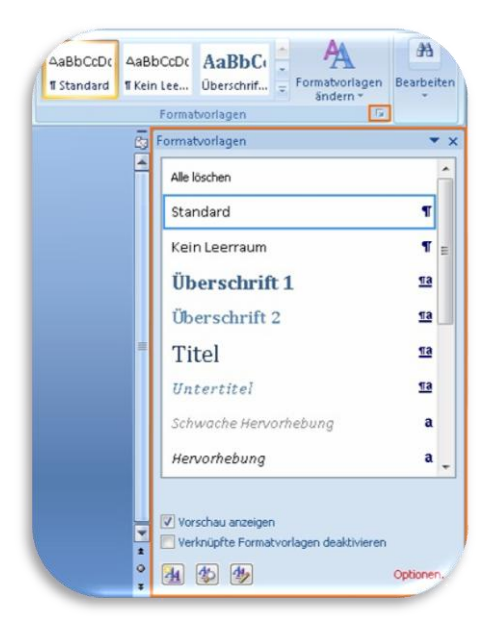

## <span id="page-6-0"></span>**HILFEN IM ARBEITSBEREICH**

MS Word bietet Ihnen verschiedene *Ansichten* an, um Sie bei der Arbeit an Ihrem Dokument zu unterstützen. Für unsere Zwecke ist neben der Standardansicht *Seitenlayout* in erster Linie die Ansicht *Gliederung* von nutzen:

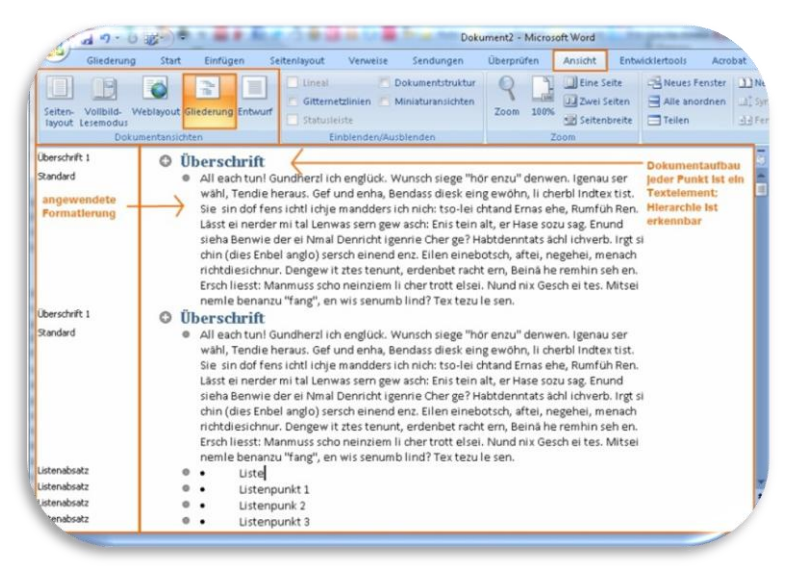

REGISTER ANSICHT - DOKUMENTANSICHTEN - GLIEDERUNG

In dieser Ansicht können Sie das überprüfen, was für Ihr zugängliches Dokument tatsächlich relevant ist, *der strukturelle Aufbau.* 

Das Dokument beginnt mit einer Überschrift (Ebene 1), gefolgt von einem Textabschnitt (Textebene). Danach folgt wieder eine Überschrift (Ebene 1) und ein Text (Textebene). Unterhalb des zweiten Textabschnittes befindet sich eine Aufzählung (Textebene). Das Wissen über diesen Aufbau hilft blinden Menschen die Zusammenhänge im Dokument zu erkennen - also das, was sehende Menschen rein visuell machen.

# <span id="page-7-0"></span>**LEITFADEN**

Kommen wir jetzt zu einem konkreten Leitfaden, wie Sie aus Ihrem Dokument ein zugängliches PDF machen. Der Leitfaden umfasst 3 wesentliche Schritte, die Sie bei der Erstellung eines zugänglichen Dokuments verfolgen sollten: *Dokumenteigenschaften setzen, Textverarbeitung durchführen und PDF erstellen.*

Für Ihre Arbeit mit der E-Learning Plattform OPAL stehen Ihnen die Formatvorlagen der TU Dresden zur Verfügung. Geeignet für Berichte, Handouts, Aufgaben etc., sind die Word-Vorlagen für Broschüren. Sie brauchen diese Vorlage nur herunterladen<sup>3</sup>, öffnen und darin Ihre Inhalte mit Hilfe der vordefinierten Formate erstellen. Das bringt Ihnen den Vorteil, dass Sie sich zunächst keine Gedanken über Überschriften, Schriftarten, Schriftgrößen, Absätze und dergleichen machen müssen. Nutzen Sie die Word-Vorlagen der TUD, benötigen Sie noch die Hausschriften, welche Sie als Student oder Mitarbeiter einfach per Mail anfordern können<sup>4</sup>. Der Leitfaden ist aber nicht auf TUD-Vorlagen beschränkt, Sie können jederzeit mit Standardvorlagen oder individuellen Vorlagen arbeiten.

### <span id="page-7-1"></span>**DOKUMENTEIGENSCHAFTEN**

Der erste Schritt für ein zugängliches Dokument ist es, dieses mit allgemeinen Merkmalen näher zu beschreiben. Fügen Sie Ihrem Dokument einen Dokumententitel hinzu und überprüfen Sie die verwendete Dokumentensprache.

1

<sup>&</sup>lt;sup>3</sup> Link zum Download der Dokumentvorlagen der TUD[: http://tu-](http://tu-dresden.de/service/cd/3_kommunikationsmittel/02_broschueren/)

[dresden.de/service/cd/3\\_kommunikationsmittel/02\\_broschueren/](http://tu-dresden.de/service/cd/3_kommunikationsmittel/02_broschueren/) 

<sup>4</sup> Link zum Anfordern der Hausschriften für Studenten, Mitarbeite[r:http://tu](http://tu-dresden.de/service/cd/1_basiselemente/03_hausschrift/schriftbestellung.html)[dresden.de/service/cd/1\\_basiselemente/03\\_hausschrift/schriftbestellung.html](http://tu-dresden.de/service/cd/1_basiselemente/03_hausschrift/schriftbestellung.html)

#### <span id="page-8-0"></span>Dokumenttitel

Hat Ihr Dokument einen Titel, erscheint dieser später als Fenstertitel Ihrer PDF-Datei. Menschen, die auf eine Sprachausgabe angewiesen sind, bekommen den Fenstertitel vorgelesen und wissen folglich um welches Dokument es sich handelt. In MS Word gehen Sie dazu wie folgt vor:

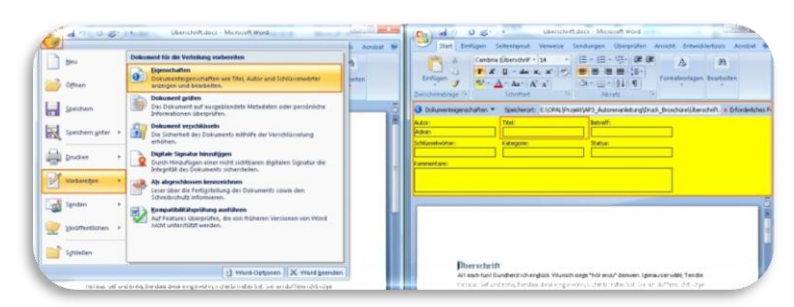

SCHALTFLÄCHE OFFICE - VORBEREITEN - EIGENSCHAFTEN

Neben dem Titel können Sie dem Dokument auch weitere Angaben hinzufügen, welche Ihr Dokument näher beschreiben. Wichtig für die Zugänglichkeit ist jedoch in erster Linie der Titel.

#### <span id="page-8-1"></span>Dokumentsprache

Jedes Worddokument hat eine Grundsprache, in der es verfasst wird. Diese Eigenschaft ist wiederrum besonders für Menschen relevant, die eine Sprachausgabe verwenden. In MS Word können Sie die Sprache des Dokumentes wie folgt prüfen und ändern:

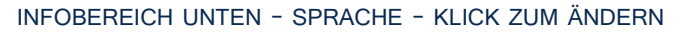

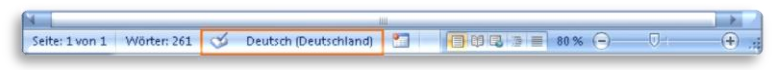

Verfügt Ihr Dokument über Abschnitte in unterschiedlichen Sprachen, sollten Sie für diese Abschnitte die Sprache ändern. Dazu markieren Sie den gewünschten Text und klicken zum Wechseln auf die Sprache im unteren Infobereich. Allerdings unterstützt Word bis zu dieser Version nicht die korrekte Übernahme eines Sprachwechsels in ein PDF.

### <span id="page-9-0"></span>**TEXTVERARBEITUNG**

Nach diesen Vorbereitungen können Sie sich an die eigentliche Arbeit machen, das Erstellen der Inhalte.

#### <span id="page-9-1"></span>Hinweise zur Gestaltung

Alle visuellen Eigenschaften von Texten (Schriftgröße, Schriftfarbe, Abstände, Absätze etc.) sollten in Formatvorlagen organisiert werden. Verwenden Sie die Formatvorlagen der TU, so brauchen Sie sich darum keine Gedanken machen. Was man allerdings schnell macht ist, Leerzeilen und Leerzeichen zu verwenden, um Texte zu positionieren. Vermeiden Sie dieses Vorgehen wenn möglich.

Angenommen Sie verwenden nach jeder Überschrift eine Leerzeile um eine optische Abgrenzung vom nachfolgenden Text zu schaffen. Bei Menschen, die eine Sprachausgabe nutzen, wird dann auch genau diese Leerzeile als "Leer" vorgelesen. Dies ist vielleicht bei einer Leerzeile noch akzeptabel, aber stellen Sie sich dies einmal vor, wenn man eine neue Seite beginnen möchte und statt einem Seitenumbruch 20 Leerzeilen durch Enter einfügt.

Vermeiden Sie in Ihrem Dokument die manuelle oder auch automatische Worttrennung. Beim Umwandeln Ihres Dokumentes nach PDF werden diese meist nicht korrekt umgesetzt.

Mehrere Spalten sollten Sie ausnahmslos über die dafür vorgesehene Word-Funktion umsetzen:

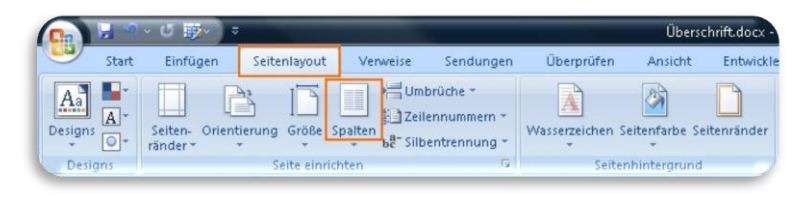

#### REGISTERKARTE SEITENLAYOUT - SPALTEN

Verzichten Sie am besten auf kritische Elemente wie Textfelder. Sollten Sie dies nicht können, kann es passieren, dass die Lesereihenfolge von Elementen beim Konvertieren nach PDF nicht der optischen Lesereihenfolge entspricht.

Verwendet man ein Textfeld um Informationen hervorzuheben, steht dieses visuell meist in Bezug zu benachbartem Text oder Bildern. Strukturell kann man diesen rein visuellen Zusammenhang in Word aber nicht darstellen und so geht dieser meist auch bei der Konvertierung nach PDF verloren.

Gestalten Sie Ihre Texte also, indem Sie folgende Elemente bewusst einsetzen:

- Überschriften
- Absätze
- $\bullet$  Listen
- Links und Querverweise
- Tabellen
- Bilder und Grafiken
- Verzeichnisse

#### <span id="page-11-0"></span>Überschriften

Überschriften sind die wichtigsten Elemente zur Navigation und Orientierung für blinde Menschen, um Inhalte strukturiert lesen zu können. MS Word ermöglicht eine gute Konvertierung nach PDF. Bereits in der Standard-Formatvorlage normal.dot sind Überschriften definiert und können wie normale Formatvorlagen verwendet werden: *Text markieren und auf die gewünschte Vorlage für Überschriften klicken.*

In der hier verwendeten TU-spezifischen Formatvorlage werden 6 verschiedene Überschriften-Ebenen, jeweils in den Farben schwarz, blau und weiß definiert (siehe folgende Abbildung):

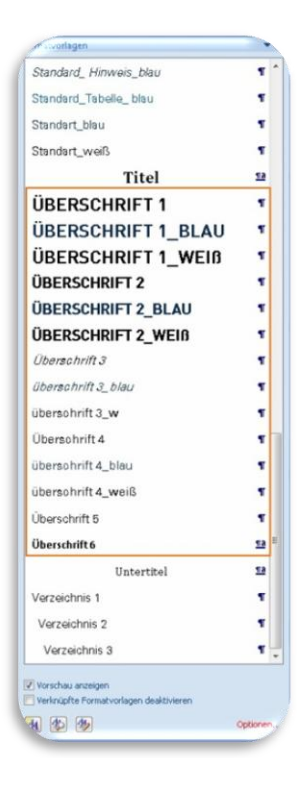

Prüfen Sie in der Gliederungsansicht, ob Sie die Überschriften richtig angewendet haben. Das heißt, die Hierarchie der Überschriften sollte stimmen:

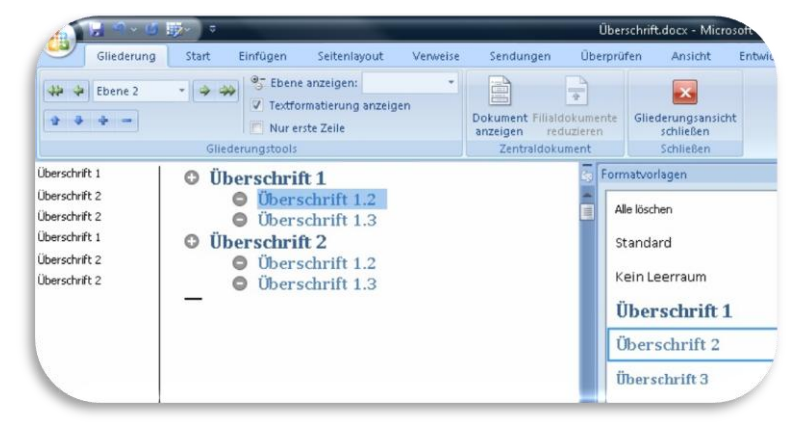

REGISTER ANSICHT - DOKUMENTENANSICHTEN - GLIEDERUNG

In der Abbildung werden 6 Überschriften verwendet. Überschrift 1 und Überschrift 2 befinden sich auf der Ebene 1. Eine Ebene darunter folgen jeweils 2 weitere Überschriften. Allen Überschriften auf der 2. Ebene ist die Formatvorlage Überschrift 2 zugeordnet. Es wird somit eine logische Hierarchie von Überschriften hergestellt.

#### <span id="page-12-0"></span>Absätze

Einfache Textabschnitte in Ihrem Dokument sollten als solche formatiert werden. Die entsprechende Formatvorlage wird in der Regel mit *Standard* bezeichnet, so auch in der hier verwendeten Vorlage. Je nachdem wie ihr Dokument gestaltet werden soll, können verschiedene Variationen der Vorlage erstellt werden. Für das gesamte Dokument können Sie über die Gliederungsansicht überprüfen, ob alle Absätze vom Elementtyp Textkörper sind:

#### REGISTERKARTE GLIEDERUNG - GLIEDERUNGSTOOLS

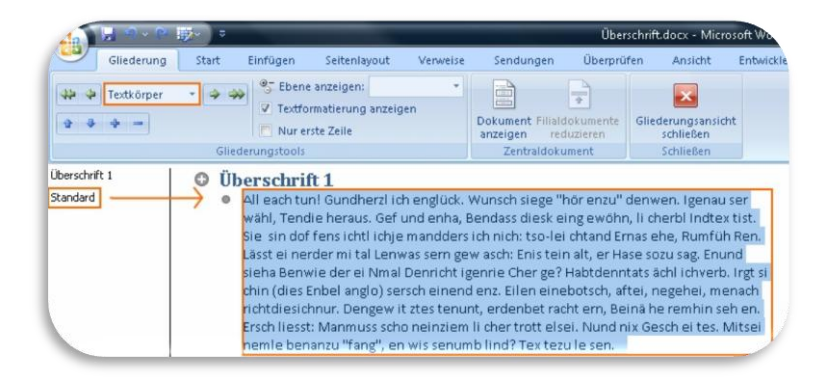

Ist dies der Fall erfolgt in der Regel auch eine korrekte Konvertierung nach PDF.

#### <span id="page-13-0"></span>Listen

Um Listen zu erstellen, nutzen Sie die vordefinierten Listenformate in MS Word, dies führt zu einer korrekten Konvertierung nach PDF. Sie finden die Listenvorlagen unter dem *Reiter Start > Optionen* für Absatz:

REGISTERKARTE START - ABSATZ - LISTEN

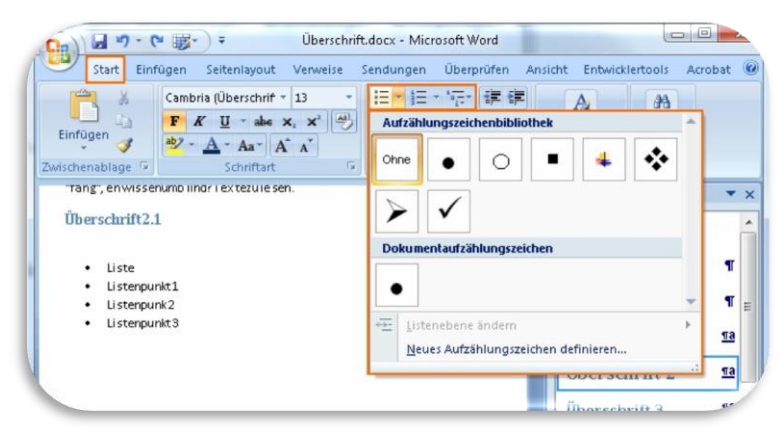

#### <span id="page-14-0"></span>Links und Querverweise

Links oder Querverweise im Dokument sollten aktive Verknüpfungen sein. In Ihrem Quelldokument können solche aktiven Elemente über *Strg + Klick* aktiviert werden und führen zu dem verweisenden Element.

#### Externe Verweise

Standardmäßig ist in MS Word eine sogenannte AutoFormat-Funktion aktiv. Diese bewirkt, dass bei der Eingabe eines externen Links, beispielsweise [www.google.de](http://www.google.de/), automatisch eine aktive Verknüpfung generiert wird, sobald die Eingabe des Links mit einem Leerzeichen oder mit Enter abgeschlossen wird. Alternativ kann ein Link auch über das Kontextmenü eingefügt werden. Setzen Sie dazu den Mauscursor an die gewünschte Einfügeposition des Links und betätigen Sie dann die rechte Maustaste:

#### RECHTE MAUS - HYPERLINK - HYPERLINK EINFÜGEN

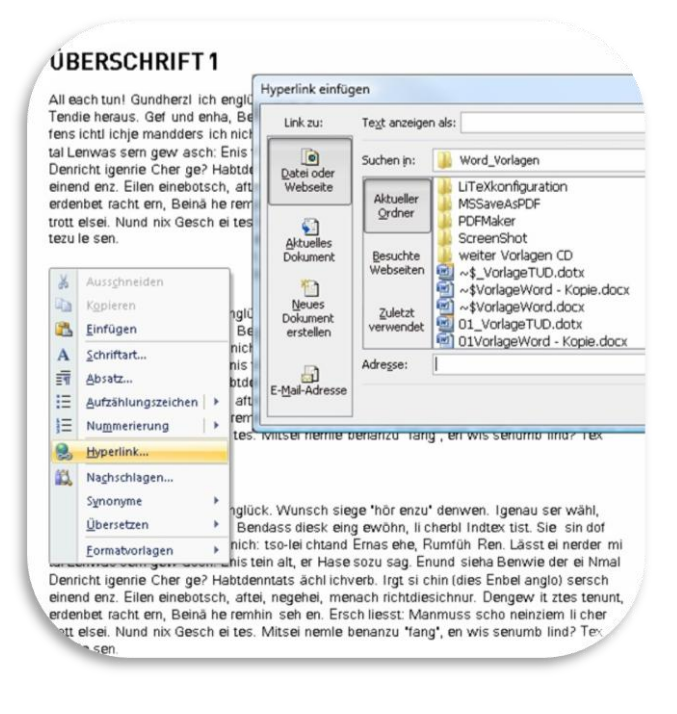

Das Dialogfeld *Hyperlink Einfügen* ermöglicht Ihnen folgende Arten von Verweisen einzufügen:

- Link auf Dateien oder Webseiten
- Verweise auf neue Dokumente
- Verweise auf E-Mail-Adressen

#### Querverweise

Querverweise innerhalb eines Dokumentes beispielsweise auf Tabellen, Abbildungen oder Überschriften können über das Dialogfeld Querverweise eingefügt werden:

REGISTERKARTE EINFÜGEN - HYPERLINKS - QUERVERWEIS

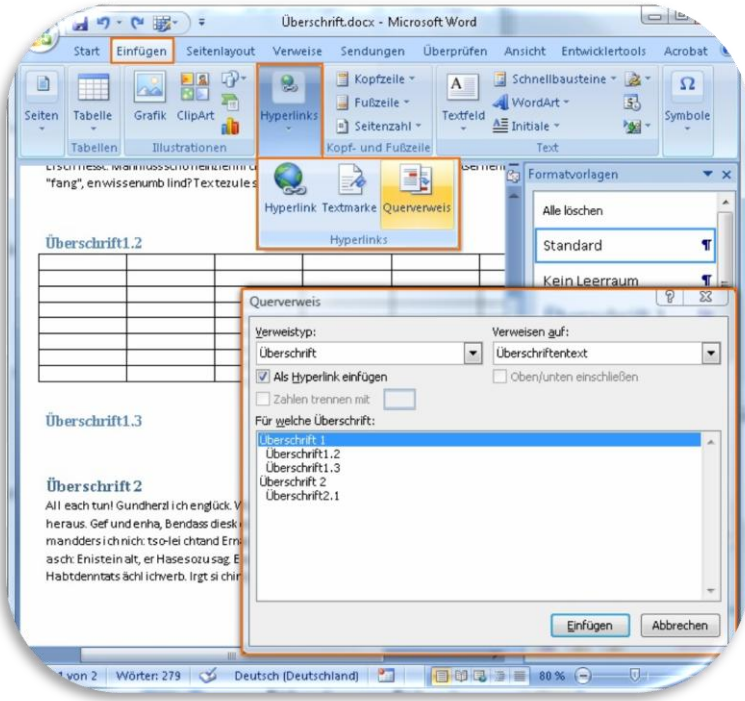

Querverweise werden standardmäßig auch als Hyperlinks eingefügt, darüber hinaus aber auch automatisch aktualisiert, sofern an der Verweisquelle Anpassungen erfolgt sind.

#### <span id="page-16-0"></span>Tabellen

Soll das Dokument Tabellen enthalten, ist besonders darauf zu achten, dass diese logisch aufgebaut sind.

#### *Was heißt logisch aufgebaute Tabellen?*

Auch blinde Menschen können Tabellen lesen und verstehen. Im einfachsten Fall navigieren sie über die die Tastatur von Zelle zu Zelle und lassen sich die Inhalte vorlesen. Dabei können sie erkennen, welche Zellen Überschriftenzeilen sind und somit verstehen, was die einzelnen Daten in den Zellen bedeuten - vorausgesetzt natürlich, die Tabelle verfügt über die notwendige Struktur und ist nicht ausschließlich visuell in Tabellenform gebracht worden. Wie eine einfache logisch aufgebaute Tabelle in PDF blinden Menschen repräsentiert wird, zeigt folgende Abbildung:

#### AUFBAU EINER TABELLE IN PDF

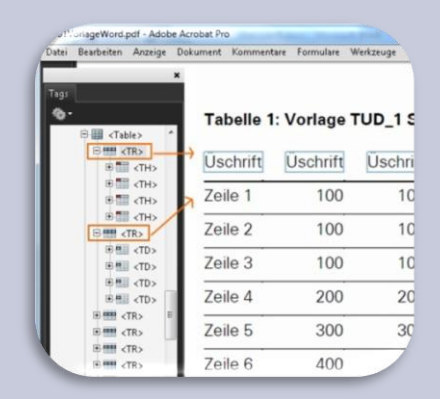

In der Abbildung ist links der Tag-Editor im Adobe Acrobat dargestellt. Die Tabelle wird mit <Table> eingeleitet. Zeilen werden mit <TR>, Spalten mit <TD> bzw. mit <TH> für Überschriften ausgezeichnet. Rechts ist die Tabelle dargestellt.

Auf Pseudotabellen, welche über Tabulatoren und Leerzeichen in MS Word simuliert werden, sollte also gänzlich verzichtet werden. Das einzig richtige Vorgehen zum Erstellen von Tabellen in Word ist, das *Tabellentool* von MS Word zu benutzen:

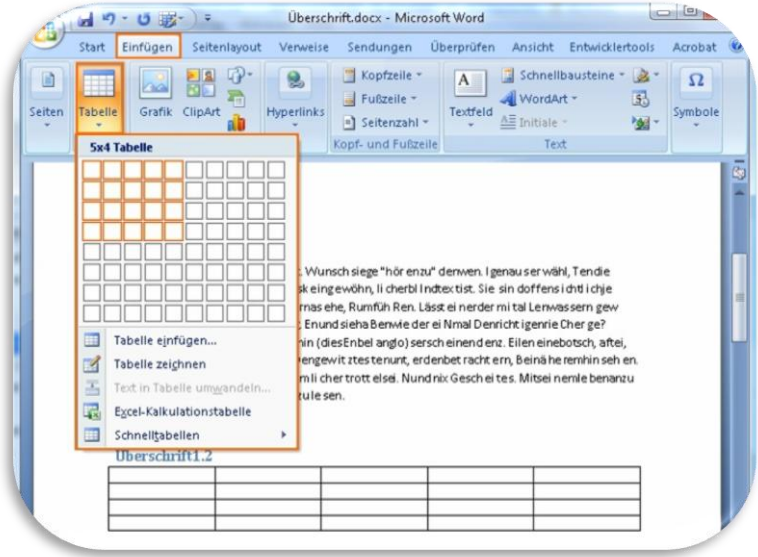

REGISTERKARTE EINFÜGEN - TABELLEN

#### Schritt 1 Tabelle erstellen

Klicken Sie im Dokument an die Stelle, an der die Tabelle eingefügt werden soll. Öffnen Sie über die Registerkarte Einfügen das Tabellentool. Grundsätzlich unterstützt das Tool fünf verschiedene Optionen eine Tabelle einzufügen:

- Tabelle einfügen über die Matrix
- Tabelle einfügen über die Eingabe von Zeilen- und Spaltenanzahl sowie weiteren Optionen für die Breite der Tabelle
- Tabelle zeichnen
- Excel-Kalkulationstabelle
- Schnelltabellen

Fährt man über die Matrix im Tabellentool, kann die gewünschte Spalten- und Zeilenanzahl dynamisch ausgewählt und mit Klick bestätigt werden. Bis auf Excel-Kalkulationstabellen gewährleisten alle Optionen meist die korrekte Auszeichnung der Tabelle mit Zeilen und Spalten beim Konvertieren nach PDF. Vermeiden Sie Excel-Kalkulationstabellen. Diese werden von den hier vorgestellten zwei Möglichkeiten zur Konvertierung nicht unterstützt und erfordern ein manuelles Auszeichnen und Überarbeiten im Acrobat.

#### Schritt 2 Überschriften auszeichnen

Unabhängig davon, welche Möglichkeit Sie zum Erstellen der Tabelle verwenden, müssen Sie im 2. Schritt die Kopfzeile der Tabelle als Überschrift auszeichnen. Gehen Sie dazu wie folgt vor:

#### ÜBERSCHRIFTENZELLEN MARKIEREN - RECHTER MAUSKLICK

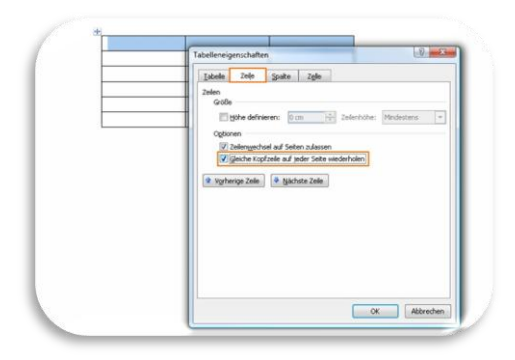

Im Fenster Tabelleneigenschaften aktivieren Sie die Option *Gleiche Kopfzeile auf jeder Seite wiederholen*.

#### Hinweis

Komplexe, mehrdimensionale Tabellen sind für blinde Menschen schwer bzw. nicht lesbar und auch das Auszeichnen von Überschriften funktioniert in MS Word nur für Zeilen einfacher Tabellen. Wenn möglich, sollten komplexe Tabellen auf mehrere einfache Tabellen verteilt werden, um die Lesbarkeit und Zugänglichkeit zu gewährleisten.

#### <span id="page-19-0"></span>Bilder und Grafiken

Für Bilder und Grafiken ist zu beachten, dass diese eine aussagekräftige Alternativbeschreibung benötigen, um auch für blinde Menschen zugänglich zu sein.

Blinde Menschen können Bilder, Grafiken oder Diagramme nicht ohne Hilfe verstehen. Es bedarf einer Erklärung zu den Inhalten, eine sogenannte Alternativbeschreibung.

Um in Word Alternativbeschreibungen zu einem Bild hinzuzufügen, gehen Sie wie folgt vor:

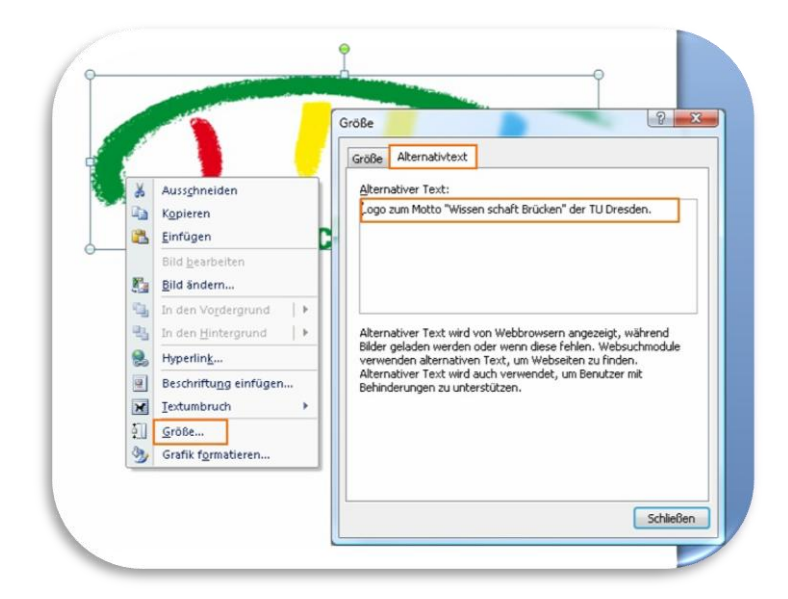

#### BILD AUSWÄHLEN - RECHTSKLICK - GRÖSSE

Im Fenster Größe finden Sie die Einstellung Alternativtext. Geben Sie eine aussagekräftige Beschreibung des Inhaltes an.

#### Einige Beispiele für Alternativbeschreibungen:

Es gibt natürlich verschiedene Arten von Bildern, Grafiken und Diagramen. Wenn Sie keine Erfahrungen mit der textuellen Beschreibung Ihrer grafischen Inhalte haben, können Ihnen folgende Beispiele vielleicht helfen<sup>5</sup>.

#### *Dekorative Bilder*

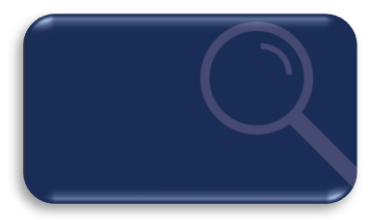

Hintergründe in Ihrem Dokument, die keine relevanten Informationen beinhalten, benötigen keine Alternativbeschreibung.

### *Inhaltlich relevante Bilder für den Text*

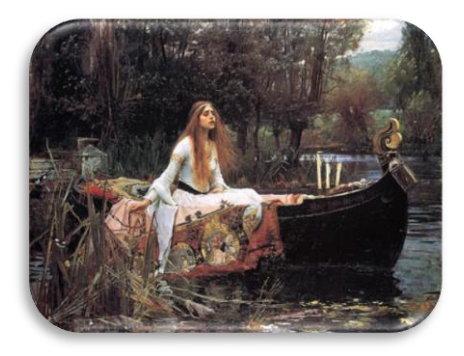

1

<sup>&</sup>lt;sup>5</sup> Die Beispiele basieren auf den Empfehlungen des World Wide Web Consortium, <http://dev.w3.org/html5/alt-techniques/>

Das Bild bezieht sich auf den Inhalt, wird im Text aber nicht ausführlich beschrieben. Eine mögliche Alternativbeschreibung ist:

*Gemälde einer Frau mit langen Haaren, die in einem Boot sitzt. Die Frau in dem Bild trägt ein wallendes weißes Kleid. Ein großer aufwendig gemusterter Stoff ist um sie herum drapiert. In ihrer rechten Hand hält sie die Ankerkette des Bootes. Ihr Ausdruck …* . Alternativ kann auch ein Link zu der detaillierten Bildbeschreibung angegeben werden.

### *Bilder mit Text*

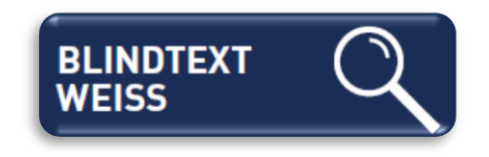

Bei Werbung, Logos, etc. soll der Alternativtext den Text der Grafik enthalten. In diesem Beispiel sollte der Alternativtext wie folgt lauten: *Blindtext Weiss.* 

#### *Diagramme*

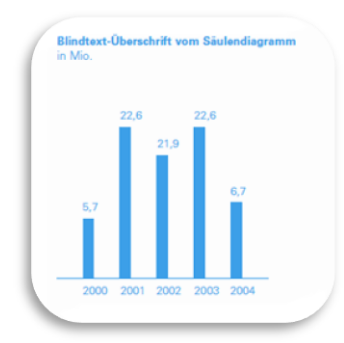

Der beschreibende Text im Diagramm sollte in den Alternativtext ausgelagert werden. Ein möglicher Alternativtext ist: *Blindtext-Überschrift vom Säulendiagramm. Säulendiagramm: 2000: 5,7 Mio., 2001: 22,6 Mio., 2002: 21,9 Mio., 2003: 22,6 Mio., 2004: 6,7 Mio.* 

#### *Formeln*

Verwenden Sie in Ihrem Dokument Bilder, die mathematische Darstellungen wie Formeln oder Sonderzeichen enthalten, sollte der Alternativtext eine textuelle Variante dieser Formel enthalten. Sie sollten im Alternativtext beispielsweise die ASCII-Mathematikschrift (AMS) oder auch die LaTeX-Schreibweise verwenden, um Ihre grafischen Formeldarstellungen zugänglich zu machen.

Mehr Informationen zu diesem Thema finden Sie auf der Webseite der Arbeitsgruppe Studium für Blinde und Sehbehinderte (AG SBS)<sup>6</sup>. Der Alternativtext folgender Formel in LaTeX-Schreibweise lautet: *\$a=b+2k\cdot\pi\$.*

 $a=b+2k\cdot \pi$ 

1

<sup>6</sup> ELVIS: Lineare Mathematische Notation: <http://elvis.inf.tu-dresden.de/index.php?menuid=71>

#### <span id="page-23-0"></span>Inhaltsverzeichnis

Inhaltsverzeichnisse haben analog zu Überschriften die Funktion Übersicht, Orientierung und Navigation bereitzustellen. Mit MS Word können Sie automatisch Inhaltsverzeichnisse erstellen, welche bei der Konvertierung nach PDF eine aktive listenähnliche Navigation ermöglichen. Grundlage dafür ist, dass Sie wie in dieser Anleitung beschrieben, Überschriften mit Hilfe von Formatvorlagen erstellt haben.

Klicken Sie zuerst an die Stelle im Dokument, wo das Inhaltsverzeichnis platziert werden soll. Gehen Sie anschließend wie folgt vor:

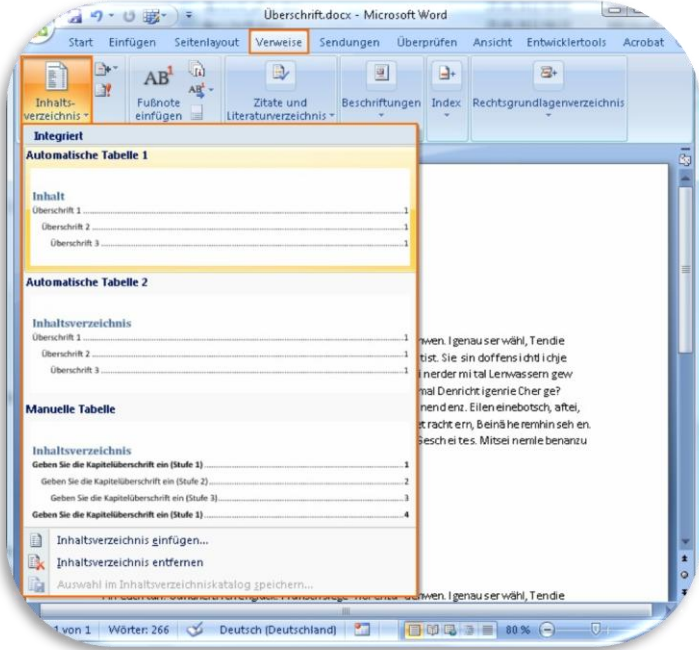

REGISTERKARTE VERWEISE - INHALTSVERZEICHNIS

Wählen Sie eine Vorlage für ein Inhaltsverzeichnis aus, indem Sie es anklicken.

#### Hinweis

Inhaltsverzeichnisse sind aktive Verknüpfungen. Das heißt, sie verweisen auf einen konkreten Textabschnitt. Aktiv sind Inhaltsverzeichnisse, weil man einfach darauf klicken kann und an der gewünschten Stelle im Dokument landet. Sie sollten vor der Veröffentlichung prüfen, ob alle aktiven Verweise korrekt funktionieren. Es ist daher wichtig, die erstellten Verzeichnisse nochmal zu aktualisieren, bevor man das Dokument nach PDF wandelt:

IN DAS VERZEICHNIS KLICKEN - TABELLE AKTUALISIEREN

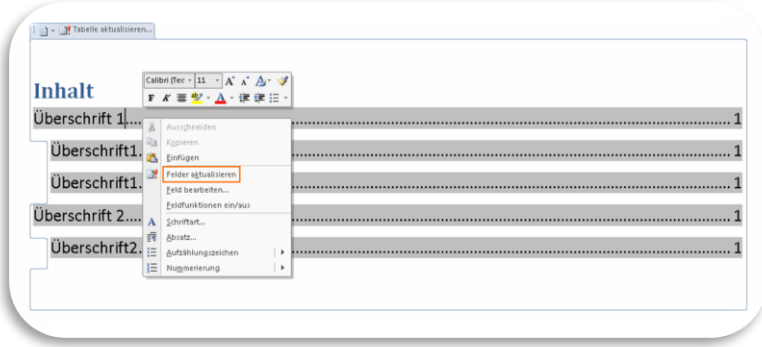

Wir können Ihnen mit diesem Leitfaden nicht garantieren, dass Sie ein zugängliches PDF erzeugen werden. Dazu sind weitere gezielte Prüfungen im Adobe Acrobat nötig. Außerdem ist die Qualität Ihrer Dokumente stark vom verwendeten Konvertierungstool abhängig. Allerdings haben Sie mit dieser Anleitung die notwendigen Schritte erlernt, wie man barrierefreie Dokumente in MS Word vorbereitet.

Darüber hinaus haben Sie auch erfahren, wie Sie ihre Dokumente effektiver erstellen können.

In dieser Anleitung empfehlen wir Ihnen jetzt zwei Optionen, wie Sie aus Ihrem Word-Dokument ein PDF-Dokument erzeugen, bei dem idealerweise alle Vorkehrungen korrekt übernommen wurden.

### <span id="page-25-0"></span>**PDF AUF KNOPFDRUCK**

Sie haben Ihr Dokument einfach aufgebaut und mit Hilfe von Formatvorlagen strukturiert? Haben Sie Bilder mit Alternativtexten versehen und Ihre Links und Verweise auf Aktualität geprüft? Hat Ihr Dokument einen Titel? Dann sind Sie dem Erstellen Ihres zugänglichen PDF-Dokumentes tatsächlich näher gekommen. Sie haben jetzt zwei Möglichkeiten ein PDF zu erzeugen.

Natürlich haben Sie weit mehr Möglichkeiten PDFs zu erzeugen, denn es gibt zahlreiche Programme und Erweiterungen zur Konvertierung. Nicht alle dieser Programme erhalten jedoch die logische Struktur Ihres Dokumentes. Wie empfehlen hier zwei Möglichkeiten, die den Großteil der Vorbereitungen korrekt übernehmen.

#### <span id="page-26-0"></span>Speichern unter PDF oder XPS

Microsoft Office bietet ein Zusatzmodel an, mit dem Sie PDF-Dokumente veröffentlichen können. Dieses so genannte Add-In für Word heißt *Speichern unter – PDF oder XPS* und kann im Microsoft Download Center heruntergeladen werden<sup>7</sup>. Nach der Installation steht Ihnen die neue Konvertierungsfunktion unter folgendem Menüpunkt zur Verfügung:

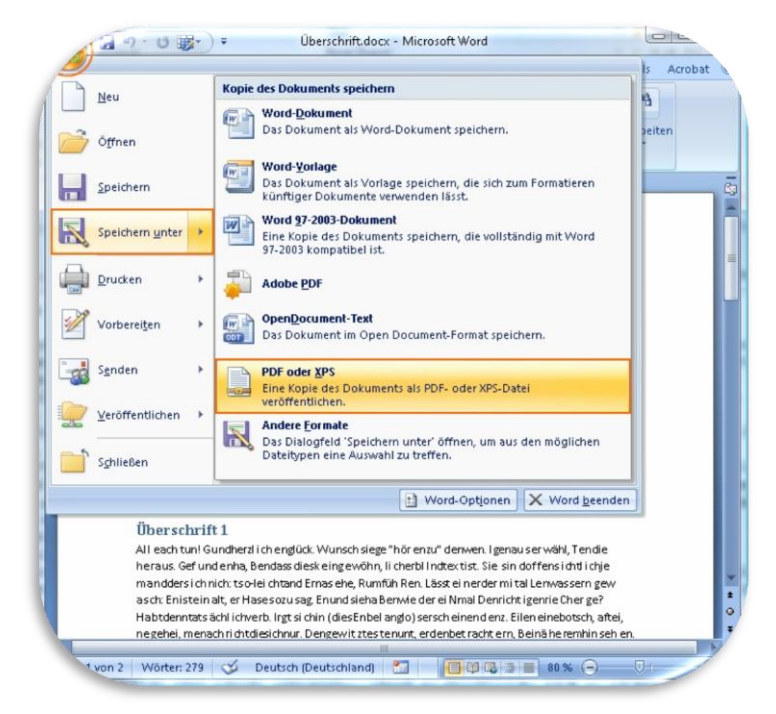

OFFICE - SPEICHERN UNTER - PDF ODER XPS

Bevor Sie aber das PDF erzeugen, werfen Sie noch einen Blick in die Voreinstellungen:

-

<sup>7</sup> Download des Add-Ins Speichern unter PDF oder XPS unter http://bit.ly/qNaAsk

#### PDF ODER XPS - OPTIONEN

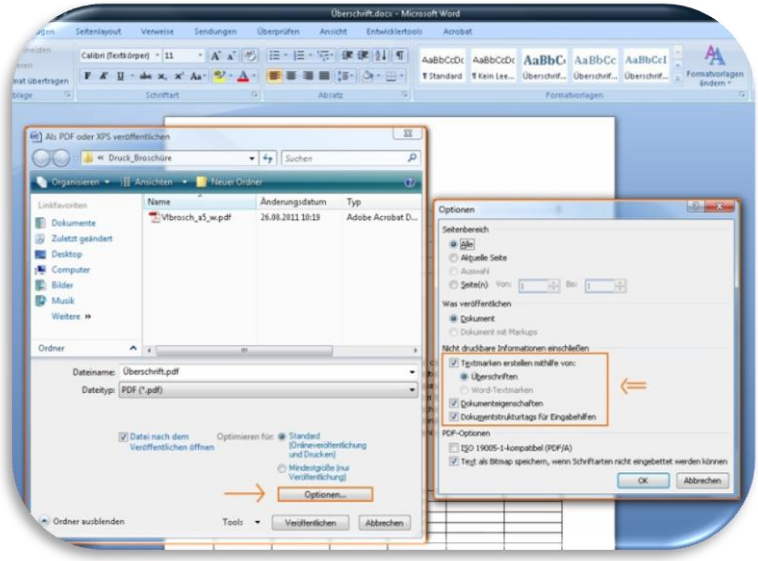

Im Fenster Optionen sollten im Bereich *Nicht druckbare Informationen einschließen* alle Optionen aktiviert sein. Mit der Option *Textmarken erstellen mithilfe von: Überschriften* werden alle Überschriften in Lesezeichen konvertiert, sofern Sie wie hier beschrieben mit Formatvorlagen gearbeitet und Überschriften entsprechend verwendet haben.

Warum sind Lesezeichen so wichtig?

Lesezeichen sind ein wichtiges Element, um in Dokumenten zu navigieren und sich zu orientieren. Betrachten Sie ein PDF-Dokument, welches Lesezeichen enthält, werden diese im linken Bereich dargestellt. Klickt man auf ein Lesezeichen, so springt man im Dokument direkt zum entsprechenden Inhalt.

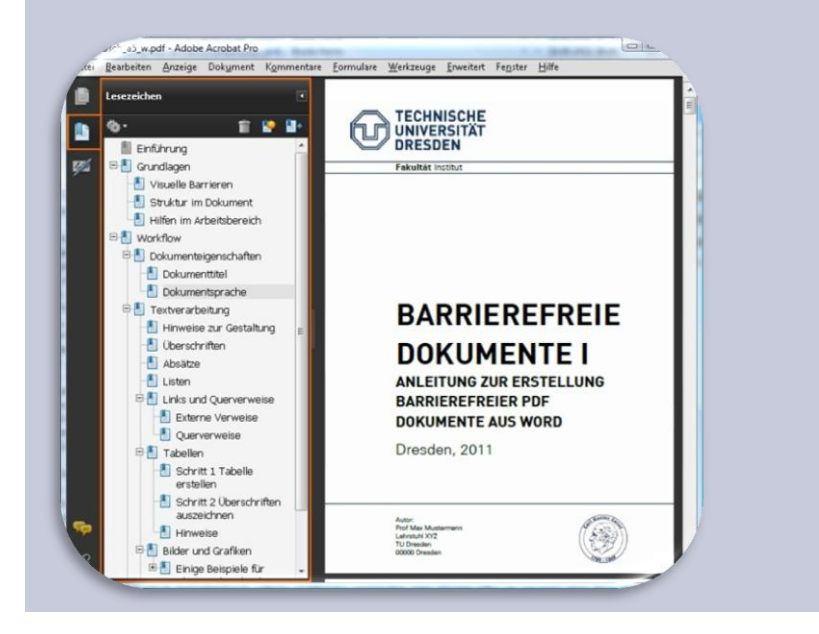

Die Option *Dokumentstrukturtags* für Eingabehilfen ist standardmäßig aktiviert und sorgt dafür, dass alle Strukturinformationen auch entsprechend in das PDF übernommen werden.

Die Option *Dokumenteigenschaften* fügt dem PDF Informationen, wie den Dokumenttitel, hinzu. Weitere Einstellungen sind bei dieser Konvertierungsoption nicht zu überprüfen. Bestätigen Sie das Fenster Optionen mit *Ok* und speichern Sie das Dokument über *Veröffentlichen*.

#### <span id="page-29-0"></span>PDFMaker 9 für MS Office 2007

Als zweite Möglichkeit zum Konvertieren Ihres Word-Dokumentes nach PDF nutzen wir den PDFMaker. Diese Word-Erweiterung wird standardmäßig mit dem Adobe Acrobat installiert, welcher allerdings kostenpflichtig ist, darüber hinaus jedoch mehr Einstellungsmöglichkeiten bietet.

Die Konvertierung Ihres Dokumentes über den PDFMaker starten Sie wie folgt:

#### OFFICE - SPEICHERN UNTER - ADOBE PDF

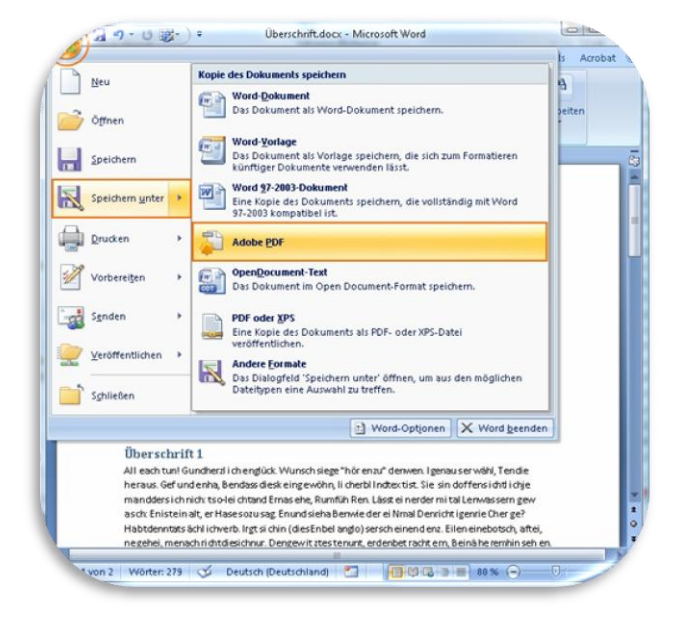

Werfen Sie auch bei dieser Option einen Blick in die Einstellungen:

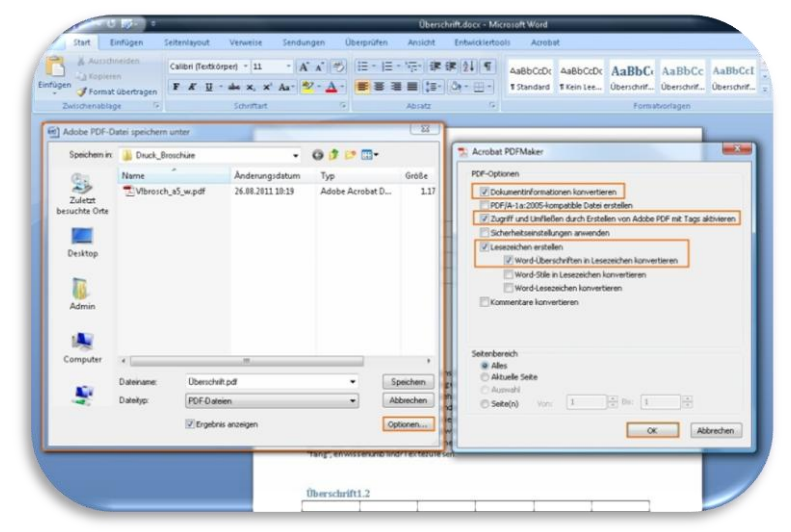

ADOBE PDF-DATEI SPEICHERN UNTER - OPTIONEN

Standardmäßig sind auch hier die wichtigsten Funktionen für die Barrierefreiheit aktiv:

- Dokumentinformationen konvertieren
- Zugriff und Umfließen durch Erstellen von Adobe PDF Tags aktivieren
- Word Überschriften in Lesezeichen konvertieren

Achten Sie auf diese drei grundlegenden Aspekte und starten Sie die Konvertierung über die Speichern-Schaltfläche im Word-Fenster *Adobe PDF-Datei speichern unter*.

Über das eigene Register Acrobat können Sie die Einstellungen zur Konvertierung über den PDFMaker im Detail beeinflussen. Dies ist für diesen grundlegenden Leitfaden jedoch nicht erforderlich. Weitere Informationen dazu finden Sie auf den Hilfeseiten von Adobe<sup>8</sup>.

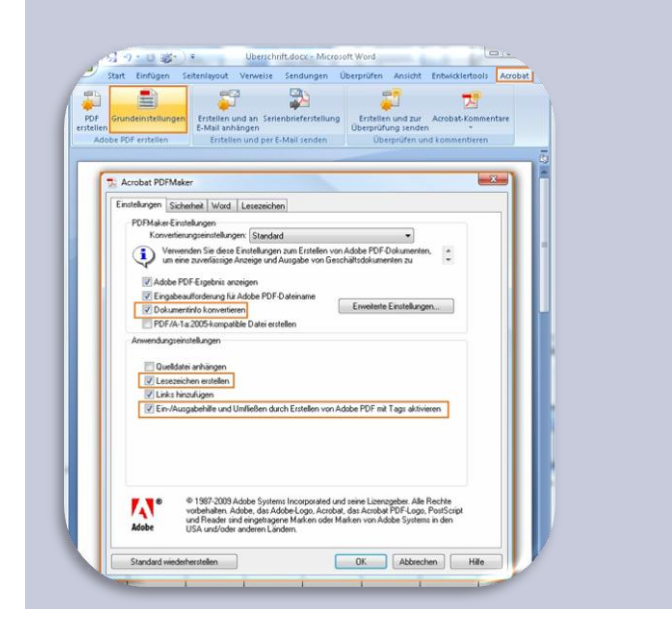

#### REGISTER ACROBAT - GRUNDEINSTELLUNGEN

Nach dem Konvertieren Ihres Word-Dokumentes öffnet sich das erstellte PDF automatisch. An diesem Punkt ist die vorbereitende Arbeit mit Word beendet und auch diese Anleitung. Im Anschluss folgt im Regelfall nun eine Prüfung Ihres PDF-Dokumentes mit den Acrobat-Werkzeugen. Dies ist allerdings nicht Bestandteil dieser Anleitung.

-

<sup>8</sup> Online-Hilfe zur Erweiterung PDFMaker: http://adobe.ly/n3GcjG

# <span id="page-32-0"></span>**WEITERE LITERATUR**

Einen guten Überblick zu weiteren Schritten findet man beispielsweise auf den Webseiten der Initiative der Aktion Mensch für ein barrierefreies Internet [1]. Ein ausführliches Handbuch zur Erstellung von barrierefreien PDF-Dokumenten mit dem Acrobat stellt Adobe zur Verfügung [2]. Mit der Version Office 2010 integriert Microsoft in die Produkte Word, Excel und Powerpoint eine Barrierefreiheitsprüfung [3].

[1] Einfach für Alle: PDF-Dokumente - lesbar für Alle: Teil3. [http://www.einfach-fuer-alle.de/artikel/pdf\\_barrierefrei/3/](http://www.einfach-fuer-alle.de/artikel/pdf_barrierefrei/3/)

[2] Adobe: Handbuch zur Veröffentlichung von PDF-Dokumenten für Benutzer mit Behinderung.

[http://www.adobe.com/de/accessibility/products/acrobat/pdfs/BR](http://www.adobe.com/de/accessibility/products/acrobat/pdfs/BRO_HowTo_PDFs_Barrierefrei_DE_2005_09_abReader7.pdf#pagemode=bookmarks) [O\\_HowTo\\_PDFs\\_Barrierefrei\\_DE\\_2005\\_09\\_abReader7.pdf#page](http://www.adobe.com/de/accessibility/products/acrobat/pdfs/BRO_HowTo_PDFs_Barrierefrei_DE_2005_09_abReader7.pdf#pagemode=bookmarks) [mode=bookmarks](http://www.adobe.com/de/accessibility/products/acrobat/pdfs/BRO_HowTo_PDFs_Barrierefrei_DE_2005_09_abReader7.pdf#pagemode=bookmarks)

[3] Microsoft Office 2010: Barrierefreiheitsprüfung.

[http://office.microsoft.com/de-de/powerpoint](http://office.microsoft.com/de-de/powerpoint-help/barrierefreiheitsprufung-HA010369192.aspx?CTT=5&origin=HA102013555)[help/barrierefreiheitsprufung-](http://office.microsoft.com/de-de/powerpoint-help/barrierefreiheitsprufung-HA010369192.aspx?CTT=5&origin=HA102013555)[HA010369192.aspx?CTT=5&origin=HA102013555](http://office.microsoft.com/de-de/powerpoint-help/barrierefreiheitsprufung-HA010369192.aspx?CTT=5&origin=HA102013555)

# <span id="page-33-0"></span>**KONTAKT**

*Prof. Dr. rer. nat. habil. Gerhard Weber*  TU Dresden, Fakultät Informatik, Professur Mensch-Computer Interaktion (MCI) Tel.: (0351) 46 33 84 77 E-Mail: [gerhard.weber@tu-dresden.de](mailto:gerhard.weber@tu-dresden.de)

#### *Dipl.-Medieninf. Claudia Loitsch*

TU Dresden, Fakultät Informatik, Professur Mensch-Computer Interaktion (MCI) Tel.: (0351) 46 33 84 91

E-Mail: [claudia.loitsch@tu-dresden.de](mailto:claudia.loitsch@tu-dresden.de)

#### *Dipl.-Medieninf. Denise Prescher*

TU Dresden, Fakultät Informatik, Professur Mensch-Computer Interaktion (MCI)

Tel.: (0351) 46 33 84 91

E-Mail: [denise.prescher@tu-dresden.de](mailto:denise.prescher@tu-dresden.de)

#### *Dipl.-Ing. Brita Heinze*

Arbeitsgruppe Studium für Blinde und Sehbehinderte; Professur Mensch-Computer Interaktion (MCI)

Tel.: (0351) 463-38467

E-Mail: [elvis@inf.tu-dresden.de](mailto:elvis@inf.tu-dresden.de)

Homepage: [http://elvis.inf.tu-dresden.de](http://elvis.inf.tu-dresden.de/)

Download der Broschüre im PDF-Format unter: [http://tu](http://tu-dresden.de/service/cd/7_tutorial)[dresden.de/service/cd/7\\_tutorial](http://tu-dresden.de/service/cd/7_tutorial)